Hardware Version: Vision ONE P/N 991-0114-01, Vision ONE AC Power Supply P/N 991- 3023-01 (QTY: 2), Vision ONE Fan Assembly P/N 991-2020-02 (QTY: 2)

Firmware Version: 4.5.0.16

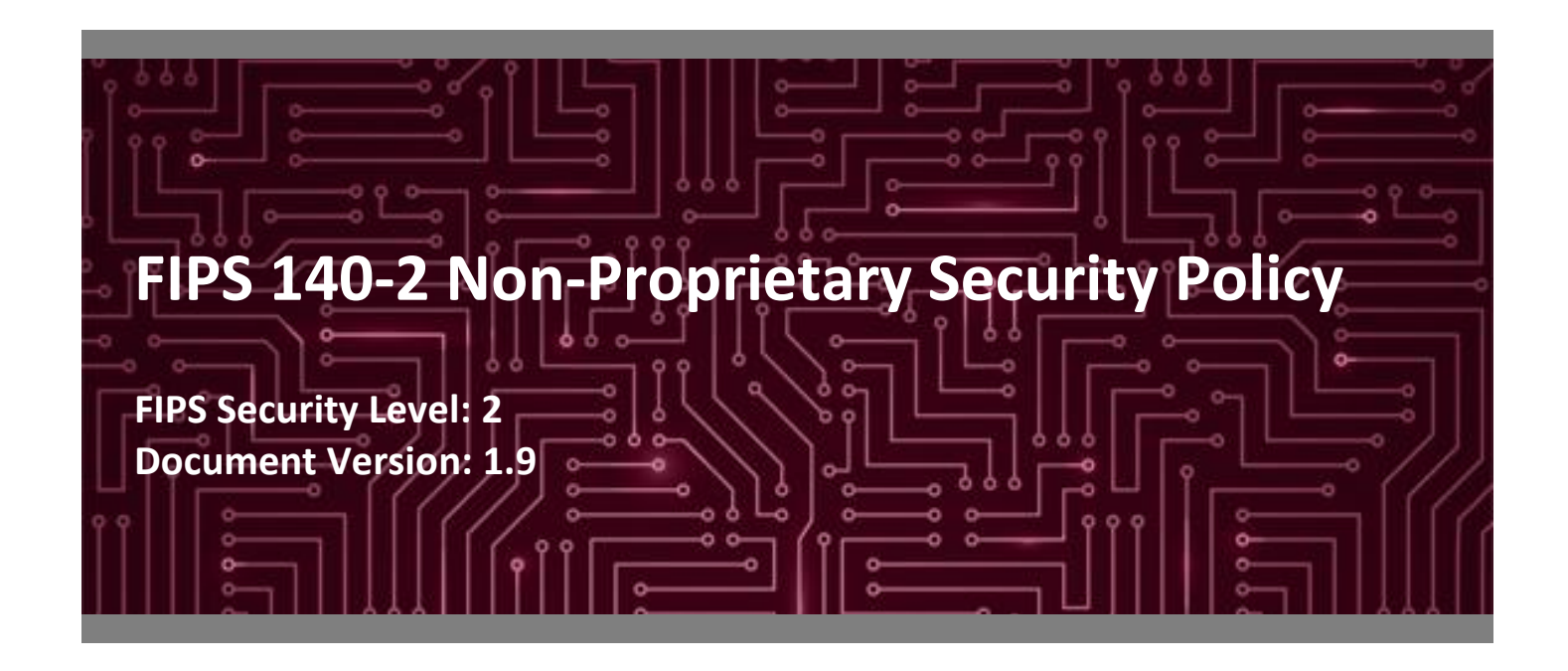

#### **Prepared for: Prepared by:**

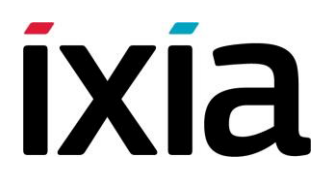

**Ixia Corsec Security, Inc.**

Calabasas, CA 91302 Herndon, VA 20171

[www.ixiacom.com](http://www.ixiacom.com/) [www.corsec.com](http://www.corsec.com/)

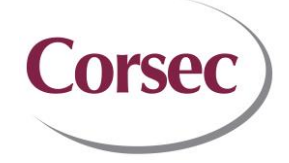

26601 W. Agoura Road 13921 Park Center Road Suite 460 United States of America United States of America

Phone: +1 818 871 1800 Phone: +1 703 267 6050

# **Table of Contents**

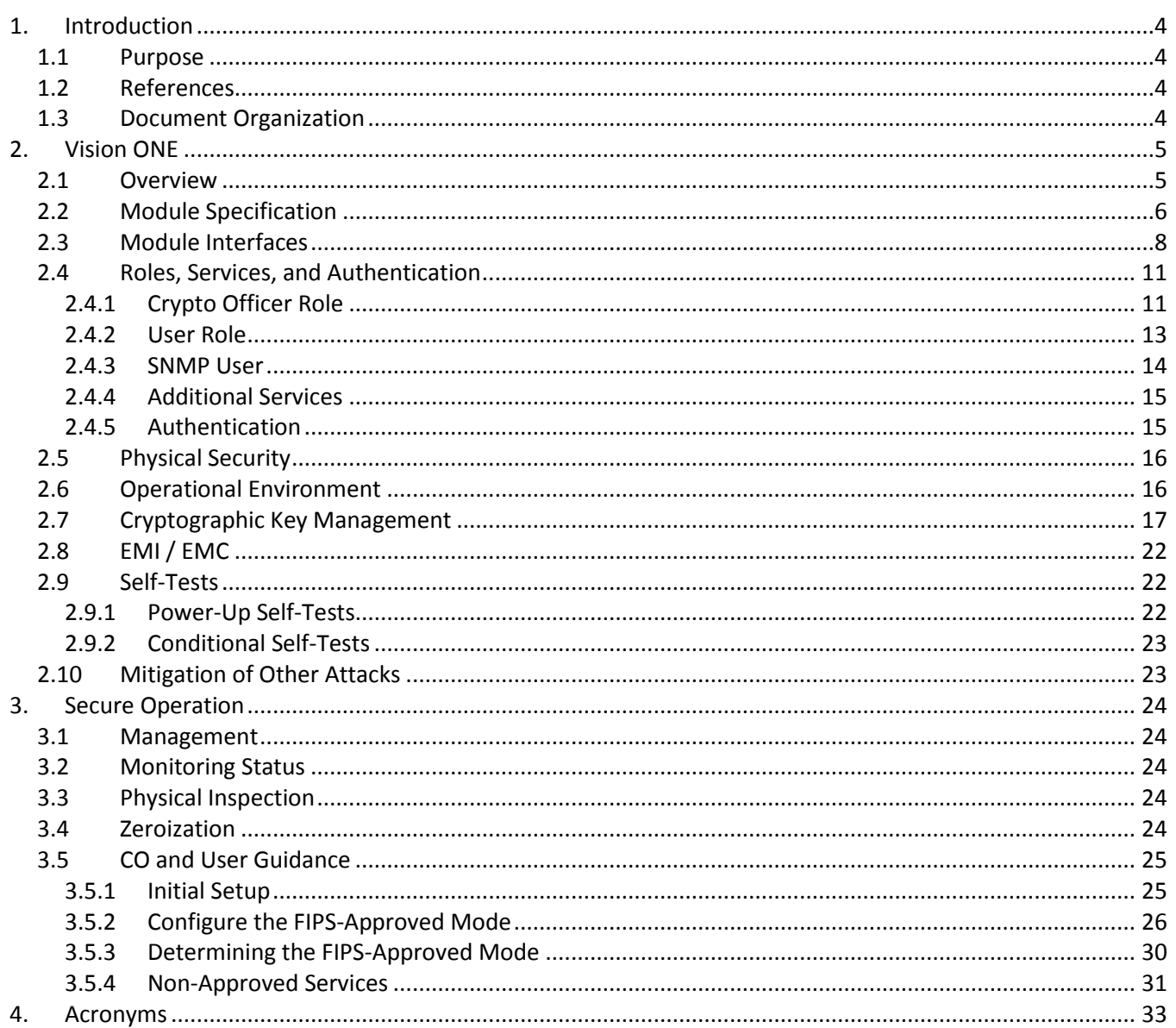

# **List of Tables**

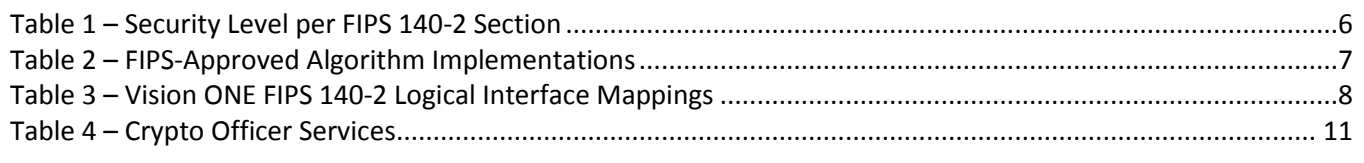

Ixia Vision ONE

©2017 Ixia This document may be freely reproduced and distributed whole and intact including this copyright notice.

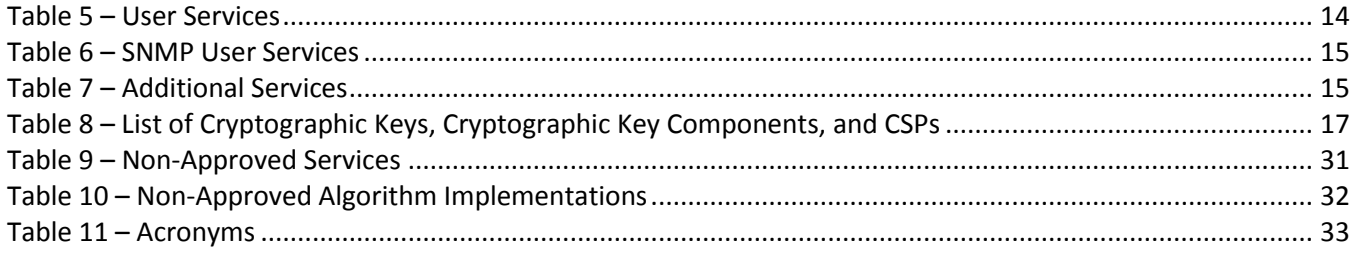

# **List of Figures**

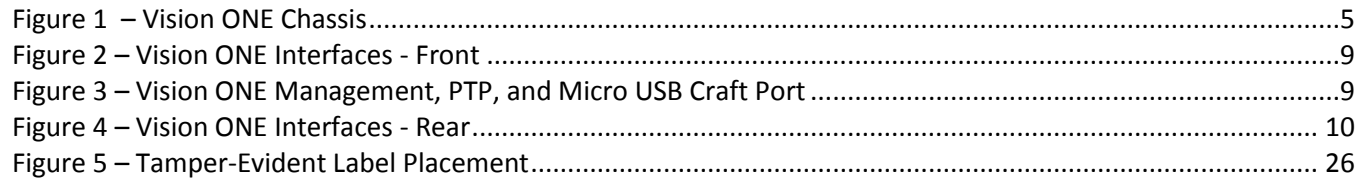

# <span id="page-3-0"></span>**1. Introduction**

#### <span id="page-3-1"></span>**1.1 Purpose**

This is a non-proprietary Cryptographic Module Security Policy for the Vision ONE from Ixia. This Security Policy describes how the Vision ONE meets the security requirements of Federal Information Processing Standards (FIPS) Publication 140-2, which details the U.S.<sup>1</sup> and Canadian government requirements for cryptographic modules. More information about the FIPS 140-2 standard and validation program is available on the National Institute of Standards and Technology (NIST) and the Communications Security Establishment (CSE) Canada Cryptographic Module Validation Program (CMVP) website at [http://csrc.nist.gov/groups/STM/cmvp.](http://csrc.nist.gov/groups/STM/cmvp)

This document also describes how to run the module in a secure FIPS-Approved mode of operation. This policy was prepared as part of the Level 2 FIPS 140-2 validation of the module. The Vision ONE is referred to in this document as Vision ONE, crypto module, or the module.

### <span id="page-3-2"></span>**1.2 References**

This document deals only with operations and capabilities of the module in the technical terms of a FIPS 140-2 cryptographic module security policy. More information is available on the module from the following sources:

- The Ixia website [\(www.ixiacom.com\)](http://www.ixiacom.com/) contains information on the full line of products from Ixia.
- The CMVP website [\(http://csrc.nist.gov/groups/STM/cmvp/documents/140-1/140val-all.htm\)](http://csrc.nist.gov/groups/STM/cmvp/documents/140-1/140val-all.htm) contains contact information for individuals responsible for answering technical or sales-related questions for the module.

# <span id="page-3-3"></span>**1.3 Document Organization**

The Security Policy document is one document in a FIPS 140-2 Submission Package. In addition to this document, the Submission Package contains:

- Vendor Evidence
- Finite State Model
- Submission Summary
- Other supporting documentation as additional references

This Security Policy and the other validation submission documentation were produced by Corsec Security, Inc. under contract to Ixia. With the exception of this Non-Proprietary Security Policy, the FIPS 140-2 Submission Package is proprietary to Ixia and is releasable only under appropriate non-disclosure agreements. For access to these documents, please contact Ixia.

Ixia Vision ONE

 $\overline{\phantom{a}}$ 

<sup>1</sup> USA – United States of America

# <span id="page-4-0"></span>**2. Vision ONE**

### <span id="page-4-1"></span>**2.1 Overview**

Designed to sit between a customer's network and security tools, Vision ONE is a solution that controls the flow of network traffic to destination security devices and applications. The module uses a pool of high-speed data interfaces that are intended to forward different classes of traffic based on filters applied to each interface. These filters allow the module to aggregate, filter, replicate, optimize, and perform load balancing on network data. These features help eliminate SPAN<sup>2</sup> and TAP<sup>3</sup> shortages, increase network visibility, and improve the overall performance of security tools.

Ixia allows customers to designate physical ports as network ports, which allow ingress of network data to the Vision ONE system, and tool ports, which allow egress of network data to security devices and applications for processing. Dynamic filters, which provide rules for traffic entering or exiting the Vision ONE system, can be applied to either network ports or tool ports.

The Vision ONE [\(Figure 1\)](#page-4-2) is a 1U<sup>4</sup> fixed-configuration platform that provides 48 1Gb/10Gb SFP+<sup>5</sup> and 4 QSFP+<sup>6</sup> data ports, and contains the Intel i7 3555LE processor. The Vision One performs deep packet inspection, packet processing, and load balancing services for network data.

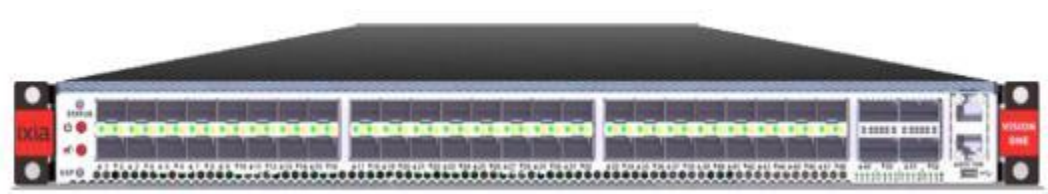

**Figure 1 – Vision ONE Chassis**

<span id="page-4-2"></span>The firmware is based on Linux Kernel version 3.5. The firmware provides access to two primary management interfaces, both of which provide the same functionality. Connections to these interfaces protected using TLSv1.2<sup>7</sup>. These include:

- Java Console This interface provides a Java-based client that can be downloaded to a management workstation and used to manage the system.
- Web Console This interface provides a web-based client that can be loaded in a web browser and used to manage the system.

In addition, the module provides a Web API<sup>8</sup> which can provide programmatic access to management services, as well as read-only SNMPv3 support which enables system settings to be viewed as well as for management

- <sup>6</sup> QSFP Quad Small Form-Factor Pluggable
- <sup>7</sup> TLS Transport Layer Security

Ixia Vision ONE

 $\overline{a}$ 

<sup>2</sup> SPAN – Switched Port Analyzer

<sup>3</sup> TAP – Test Access Point

<sup>4</sup> U – Unit (Rack space measurement)

<sup>5</sup> SFP – Small Form-Factor Pluggable

traps to be sent to an SNMP manager. The Web API is protected via TLSv1.2 and the SNMPv3 interface is protected with AES and HMAC.

The module also provides remote syslog capabilities. Syslog traffic is protected with TLSv1.2.

Services offered via these interfaces are listed below in [Table 4](#page-10-2) an[d Table 5.](#page-13-1)

<span id="page-5-1"></span>The Vision ONE is validated at the FIPS 140-2 Section levels shown in [Table 1:](#page-5-1)

| <b>Section</b> | <b>Section Title</b>                      | <b>Level</b>  |
|----------------|-------------------------------------------|---------------|
| $\mathbf{1}$   | Cryptographic Module Specification        | 2             |
| 2              | Cryptographic Module Ports and Interfaces | 2             |
| 3              | Roles, Services, and Authentication       | $\mathcal{P}$ |
| 4              | Finite State Model                        | 2             |
| 5              | <b>Physical Security</b>                  | 2             |
| 6              | <b>Operational Environment</b>            | N/A           |
| 7              | Cryptographic Key Management              | $\mathcal{P}$ |
| 8              | EMI/EMC <sup>9</sup>                      | $\mathcal{P}$ |
| 9              | Self-tests                                | 2             |
| 10             | Design Assurance                          | 2             |
| 11             | Mitigation of Other Attacks               | N/A           |

**Table 1 – Security Level per FIPS 140-2 Section**

### <span id="page-5-0"></span>**2.2 Module Specification**

The Vision ONE is a Hardware module with a multiple-chip standalone embodiment. The module has been validated against Level 2 requirements. The cryptographic boundary of the Vision ONE is defined by the hard metal casing making up the Vision ONE chassis.

The module implements the FIPS-Approved algorithms listed i[n Table 2](#page-6-0) [below.](#page-6-0)

Ixia Vision ONE

l

<sup>8</sup> API – Application Programming Interface

<sup>9</sup> EMI/EMC – Electromagnetic Interference / Electromagnetic Compatibility

<span id="page-6-0"></span>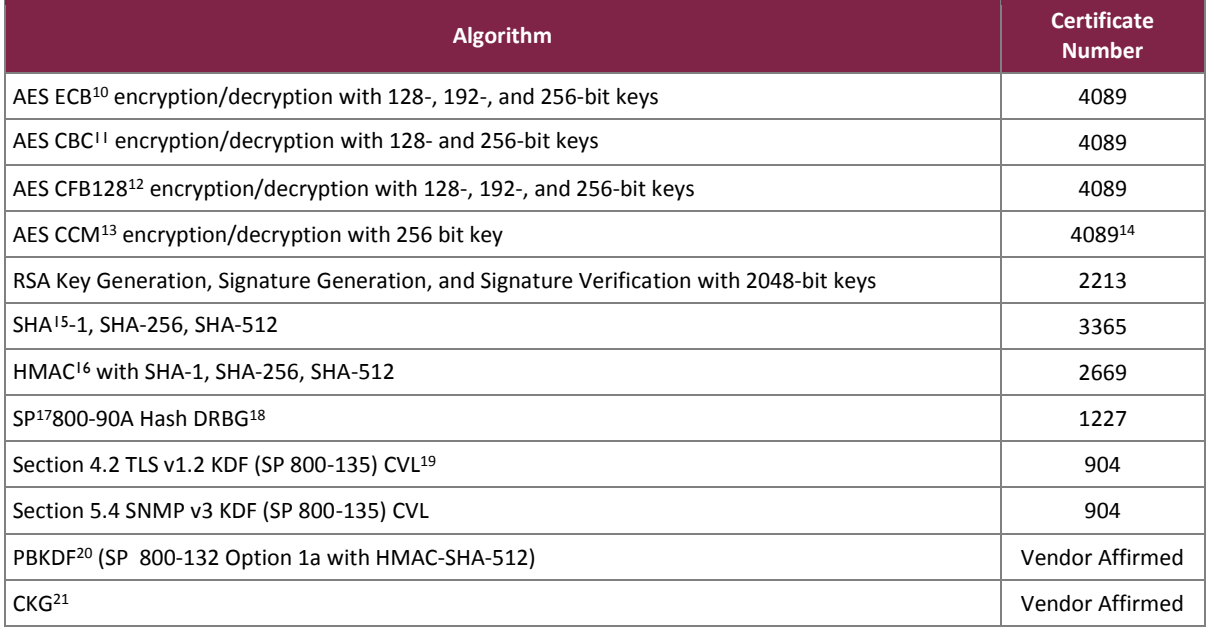

#### **Table 2 – FIPS-Approved Algorithm Implementations**

The cryptographic module implements Key Derivation Functions (KDFs) listed in NIST SP 800-135 as part of the TLS secure networking protocol and SNMP protocol. No parts of these protocols, other than the KDF, have been tested by the CAVP.

The password for the SP 800-132 is 12 bytes in length concatenated with a 16 byte string. The upper bound for the probability of having guessed the password at random is  $1/(26*26*10*32)^{12}$ . The salt is 64 bytes in length and the iteration count is 1024. The output size is 256 bits. Keys derived using PBKDF may only be used in storage applications.

The module implements the following non-Approved security functions. These algorithms and protocols are allowed for use in a FIPS-Approved mode of operation:

- RSA (key transport; key establishment methodology provides 112 bits of encryption strength)
- The Non-Deterministic Random Number Generator (NDRNG) is used to seed the approved SP 800-90A Hash DRBG. This seeding source provides a minimum number of bits of entropy of 7.9 out of 8 bits.

 $\overline{\phantom{a}}$ 

Ixia Vision ONE

This document may be freely reproduced and distributed whole and intact including this copyright notice.

<sup>10</sup> ECB – Electronic Codebook

<sup>11</sup> CBC – Cipher Block Chaining

<sup>12</sup> CFB – Cipher Feedback

<sup>13</sup> CCM – Counter with CBC-MAC

<sup>14</sup> Please note that key sizes 128 and 192 listed on certificate #4089 are not accessible.

<sup>15</sup> SHA – Secure Hash Algorithm

<sup>16</sup> HMAC – (keyed-) Hashed Message Authentication Code

<sup>17</sup> SP – Special Publication

<sup>18</sup> DBRG – Deterministic Random Bit Generator

<sup>19</sup> CVL – Component Validation List

<sup>20</sup> PBKDF – Password Based Key Derivation Function

<sup>21</sup> CKG – Cryptographic Key Generation

### <span id="page-7-0"></span>**2.3 Module Interfaces**

The Vision ONE cryptographic module physical ports can be categorized according to the following logical interfaces defined by FIPS 140-2:

- Data Input Interface
- Data Output Interface
- Control Input Interface
- Status Output Interface

<span id="page-7-1"></span>Physical interfaces for the Vision ONE are described in [Table 3:](#page-7-1)

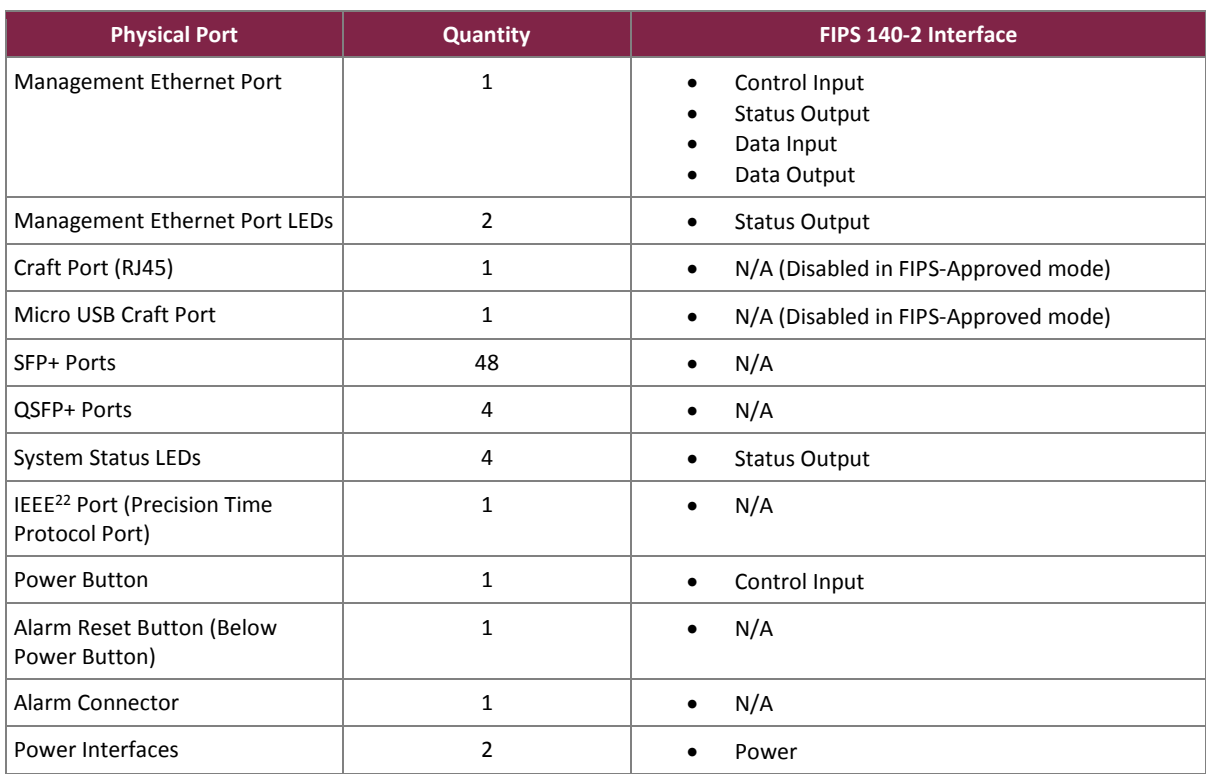

#### **Table 3 – Vision ONE FIPS 140-2 Logical Interface Mappings**

 $\overline{\phantom{a}}$ 

<sup>22</sup> IEEE – Institute of Electrical and Electronics Engineers

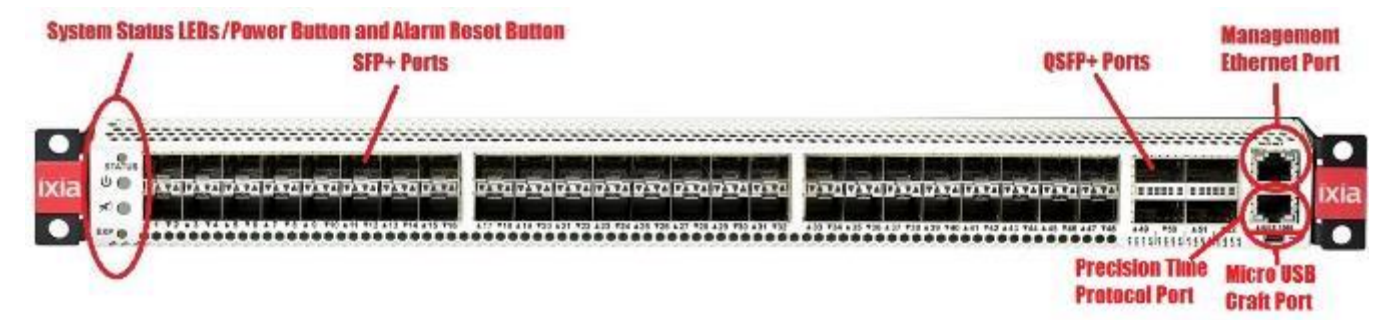

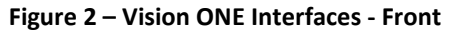

<span id="page-8-0"></span>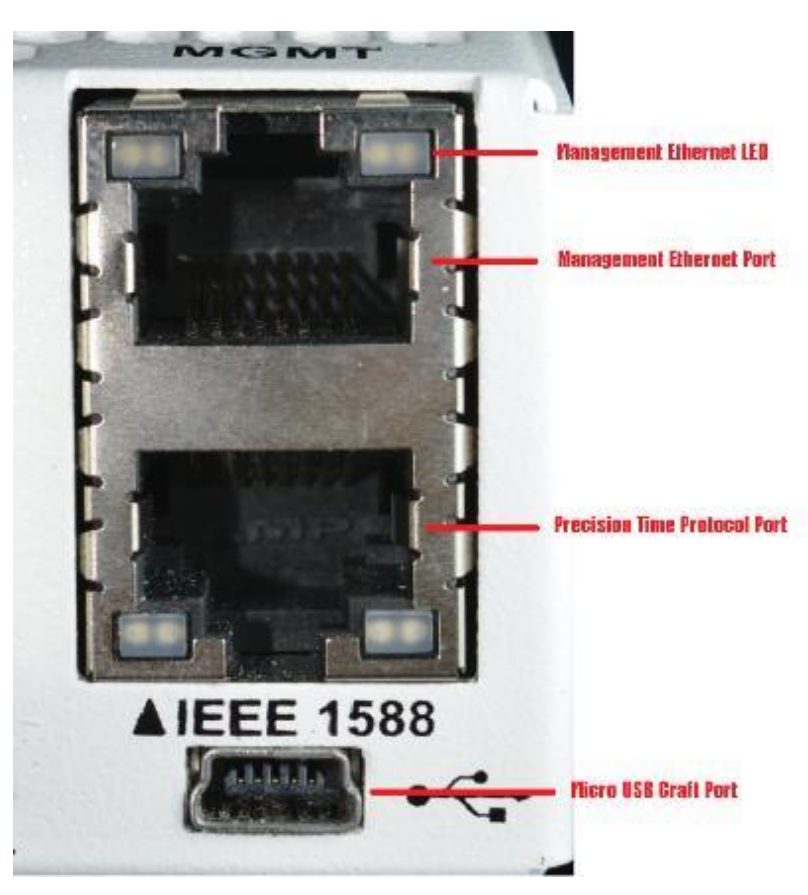

<span id="page-8-1"></span>**Figure 3 – Vision ONE Management, PTP, and Micro USB Craft Port**

<span id="page-9-0"></span>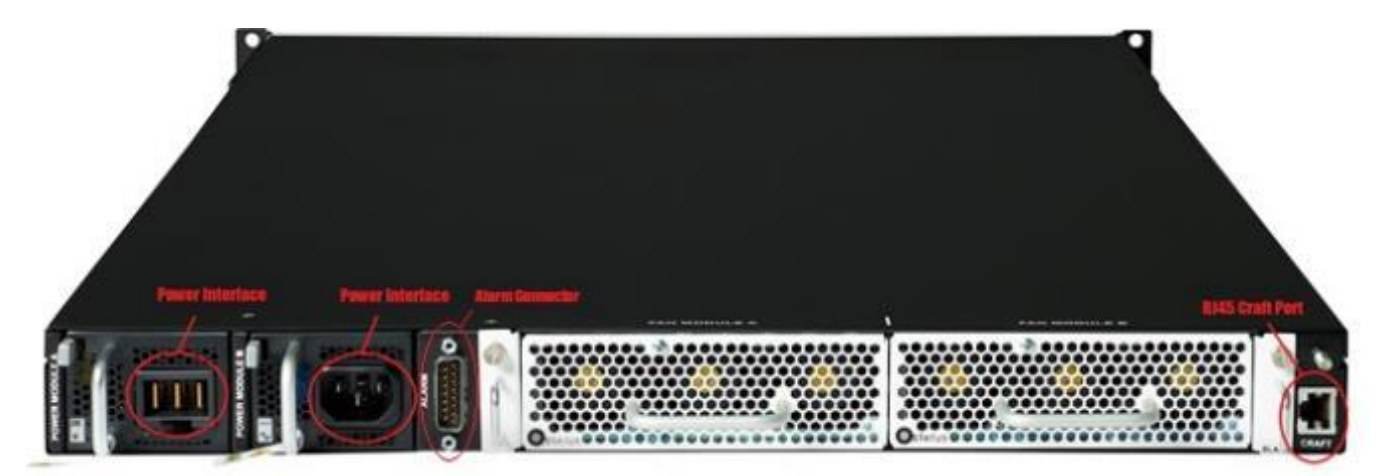

**Figure 4 – Vision ONE Interfaces - Rear**

# <span id="page-10-0"></span>**2.4 Roles, Services, and Authentication**

There are three roles that operators may assume: a Crypto Officer (CO), User, and SNMP User. The Crypto Officer (which corresponds to the module's "System Administrator" account) is responsible for installing, configuring, and monitoring the module. Users (which correspond to any account that is not a "System Administrator") are responsible for monitoring the module, configuring ports and filters, and managing group membership. The CO and User roles access the module remotely over a secure session provided by TLSv1.2. SNMP Users access read-only configuration information, which is protected with AES and HMAC.

The module supports multiple concurrent operators. No restrictions are set on the number of operators that may access the module at once. Access to module functionality is determined by the role of the account the operator is using to access the module.

The module implements role-based authentication. Crypto Officer and User accounts each have a unique username and password assigned to them. Role selection is accomplished explicitly by successfully authenticating to the Crypto Officer or User role using valid credentials that are associated with the desired role's account. SNMP User accounts have a privacy password in addition to an authentication password. Role assumption as the SNMP User is accomplished by successfully authenticating with the privacy and authentication password associated with the SNMP user.

Keys and CSPs listed in the tables indicate the type of access required according to the following notation:

- R Read: The CSP is read.
- W Write: The CSP is established, generated, modified, or zeroized.
- X Execute: The CSP is used within an Approved or Allowed security function or authentication mechanism.
- None No access is provided to the CSP or no CSP is applicable.

# <span id="page-10-1"></span>2.4.1 Crypto Officer Role

<span id="page-10-2"></span>The Crypto Officer role has the ability to install, configure, and monitor all parts of the module. Descriptions of the services available to the Crypto Officer role are provided i[n Table 4](#page-10-2) below.

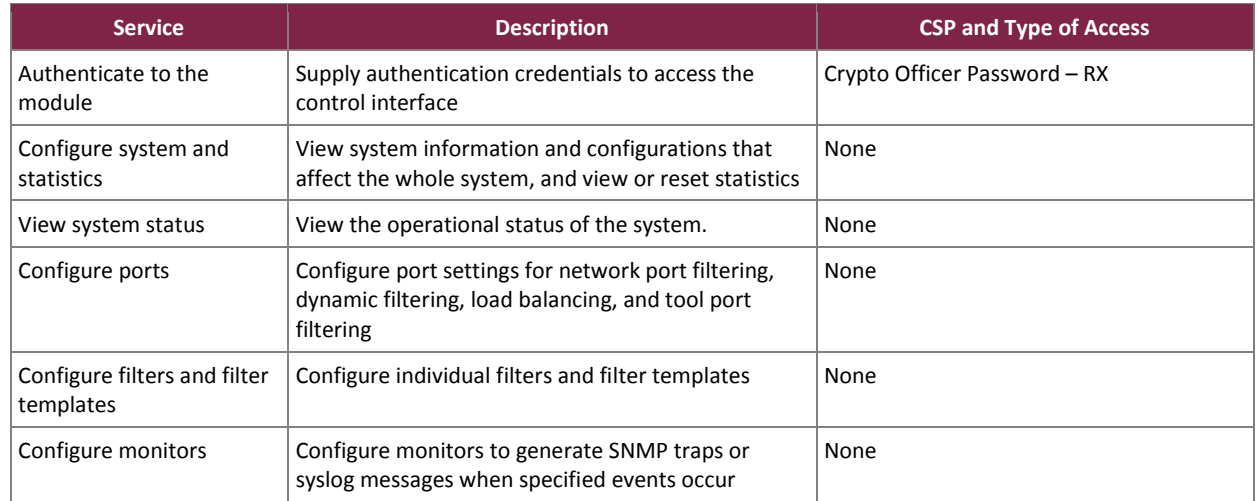

#### **Table 4 – Crypto Officer Services**

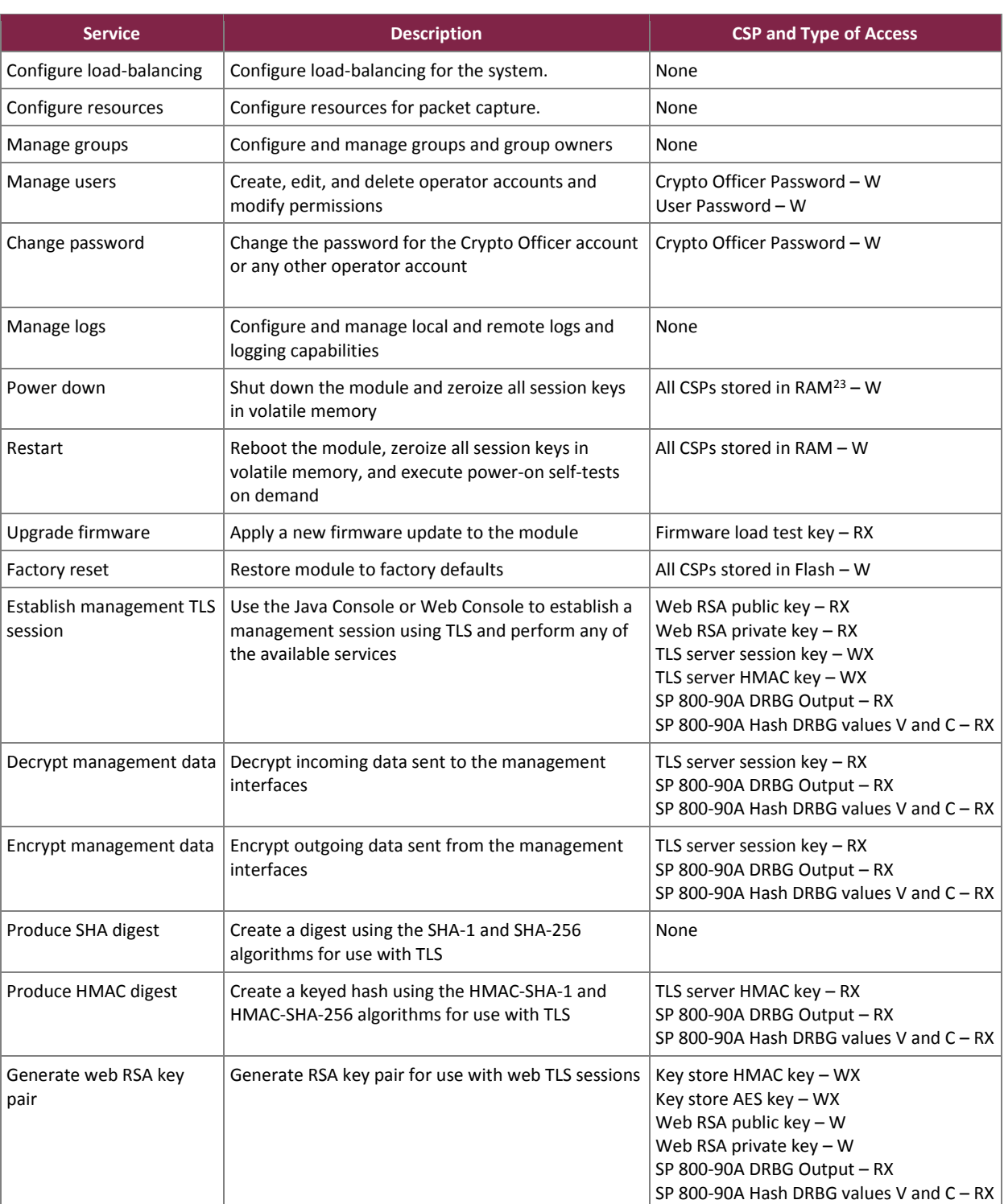

<sup>23</sup> RAM – Random Access Memory

 $\overline{\phantom{a}}$ 

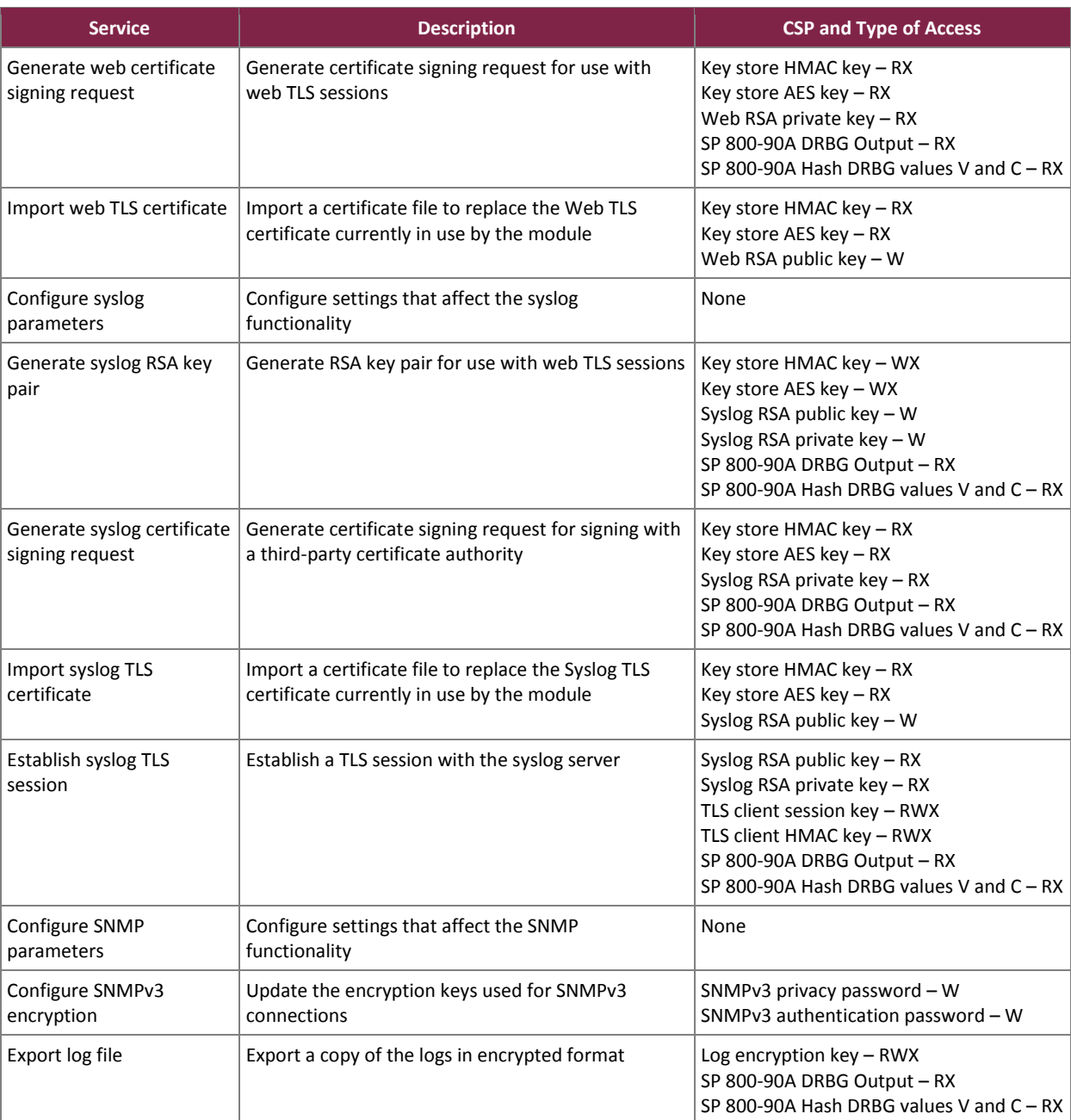

# <span id="page-12-0"></span>2.4.2 User Role

The User role has the ability to monitor the module and manage ports and filters. Users can also manage group membership. Descriptions of the services available to the User role are provided in [Table 5](#page-13-1) below.

<span id="page-13-1"></span>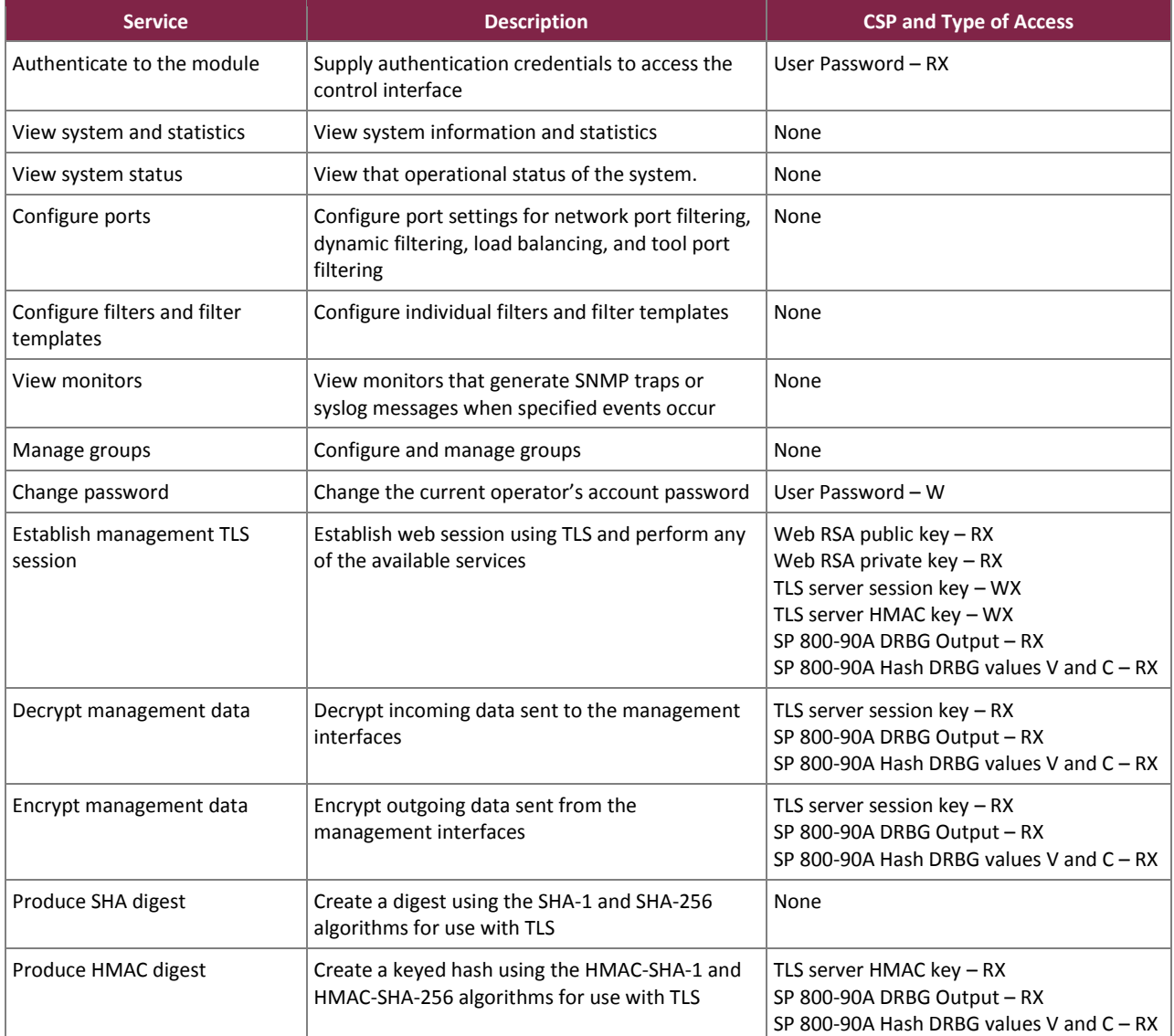

#### **Table 5 – User Services**

#### <span id="page-13-0"></span>2.4.3 SNMP User

The SNMP User role has the ability to monitor the module and manage SNMP traps for ports and filters. Descriptions of the services available to the SNMP User role are provided in [Table 6](#page-14-2) below.

<span id="page-14-2"></span>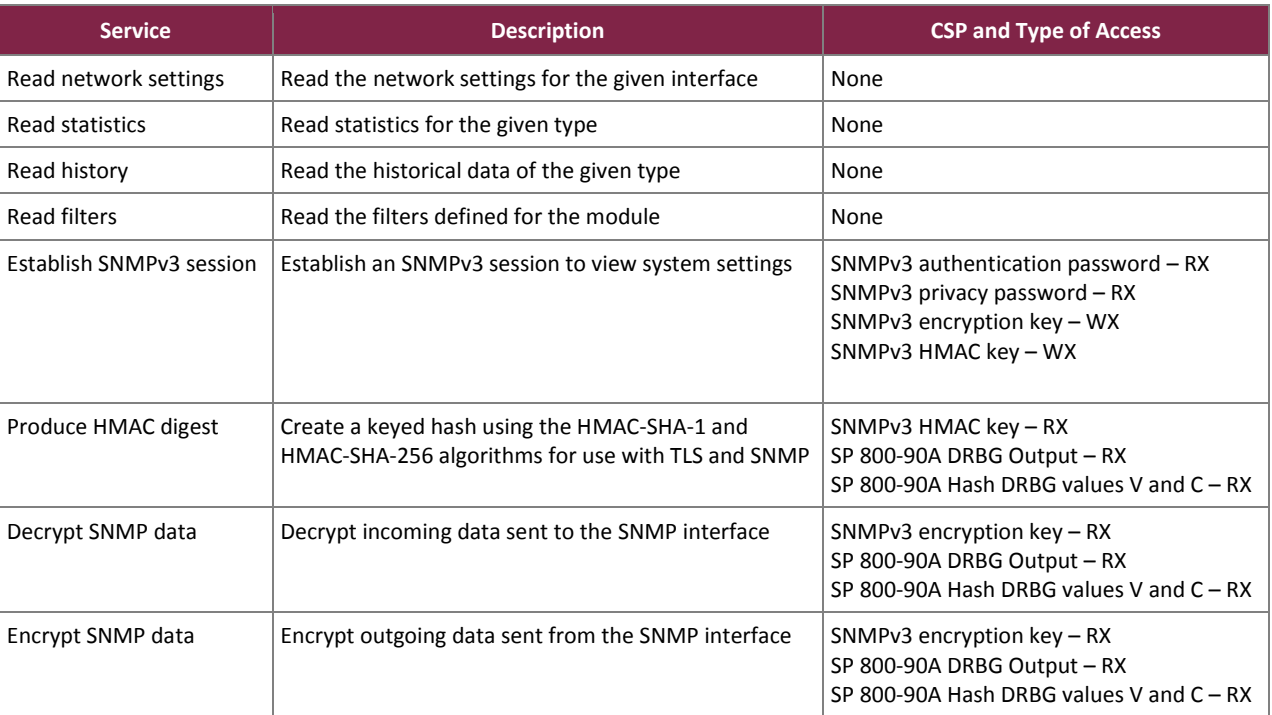

#### **Table 6 – SNMP User Services**

### <span id="page-14-0"></span>2.4.4 Additional Services

The module provides a limited number of services for which the operator is not required to assume an authorized role. [Table 7](#page-14-3) lists the services for which the operator is not required to assume an authorized role. None of the services listed in the table modify, disclose, or substitute cryptographic keys and CSPs, or otherwise affect the security of the module.

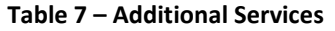

<span id="page-14-3"></span>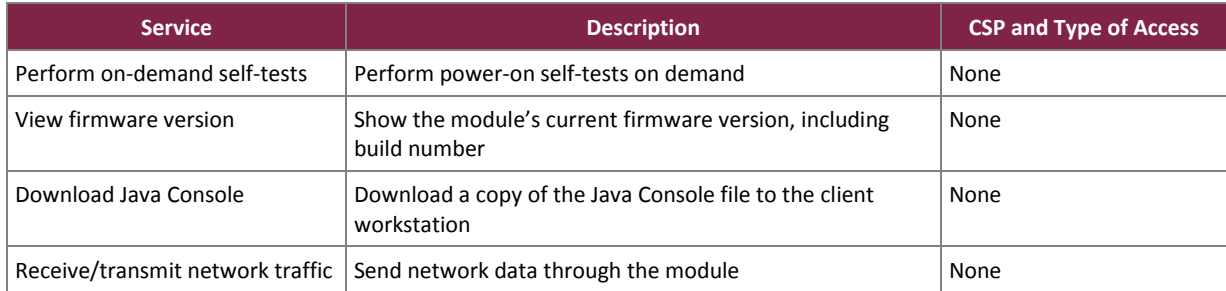

# <span id="page-14-1"></span>2.4.5 Authentication

The module implements explicit role-based authentication. The CO and Users each have a unique username and password assigned to their accounts. When logging in, the operator will pass the username and password of the account to the module via a TLS tunnel protected with AES encryption. In the case of SNMP, operators must supply an authentication and a privacy password. Operators assume the roles associated with the credentials that were submitted during the authentication process and the interface accessed. In order for an operator to

change roles, they must log out of any active sessions and re-authenticate. The results of previous authentications are cleared when the module is powered off.

Passwords that are generated after the module has been configured to operate in the FIPS-Approved mode of operation are 15 characters minimum and must include at least one upper- and lower-case letter, number, and special character. The probability for guessing a 15 character password in the worst case is 1 in 1,230,428,359,612,438,187,500,000,000. The probability of guessing the password within one minute is 1:2,460,856,719,224,876,375.

SNMPv3 privacy and authentication passwords set by the CO should adhere to the complexity requirements for CO and User roles. In this case, the probability is far lower given both the privacy and authentication passwords must both be guessed in order to successfully establish a SNMPv3 session.

### <span id="page-15-0"></span>**2.5 Physical Security**

The Ixia Vision ONE is a hardware module with a multi-chip standalone embodiment that consists of productiongrade materials that use standard passivation techniques. The Vision ONE chassis is a hard metal enclosure that is physically contiguous and opaque within the visible spectrum. Tamper-evident seals are applied to the removable components to provide physical evidence in the event of an unauthorized attempt to open the enclosure or remove any components<sup>24</sup>. The tamper-evident seals must be inspected periodically for signs of tampering. The placement of the tamper-evident seals can be found in the Secure Operation section of this document.

If any evidence of tampering is observed on the module enclosure or tamper-evident seals, the module shall be considered to be in a non-compliant state. Upon such discovery, the CO shall immediately zeroize all keys and CSPs and contact Ixia Customer Support for further instruction.

### <span id="page-15-1"></span>**2.6 Operational Environment**

The Vision ONE cryptographic hardware module's operational environment is non-modifiable and is comprised of the NVOS<sup>25</sup> v4.5.0.16 firmware running on the Vision ONE appliance.

 $\overline{a}$ 

<sup>&</sup>lt;sup>24</sup> For more information on the placement of tamper-evident seals, please refer to Section 3.5.1.1. For more information on performing a physical inspection to detect tamper evidence, please refer to Section 3.3.

<sup>25</sup> NVOS – Network Visibility Operating System

<span id="page-16-2"></span>The module supports the CSPs listed [below](#page-16-2) in [Table 8](#page-16-2) [below.](#page-16-2)

#### **Table 8 – List of Cryptographic Keys, Cryptographic Key Components, and CSPs**

<span id="page-16-1"></span><span id="page-16-0"></span>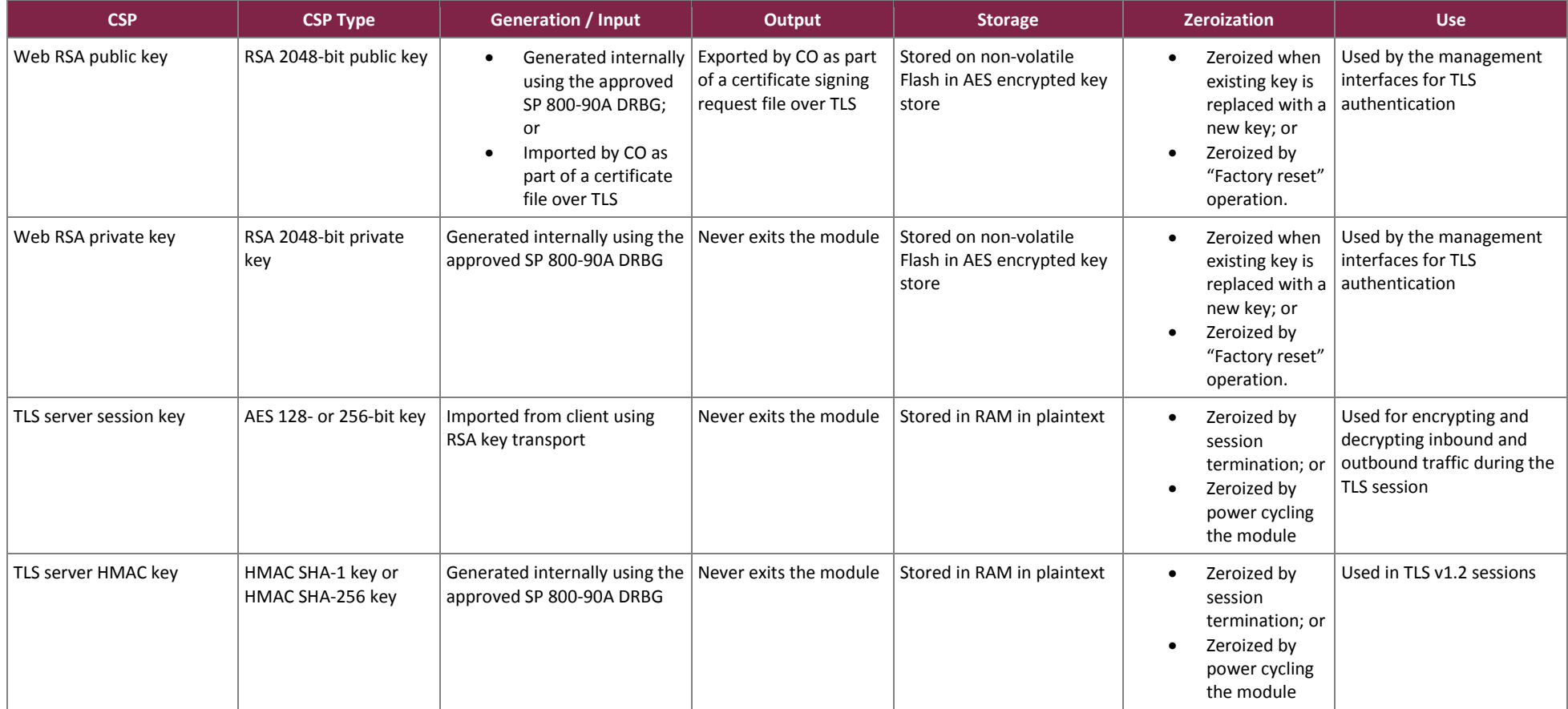

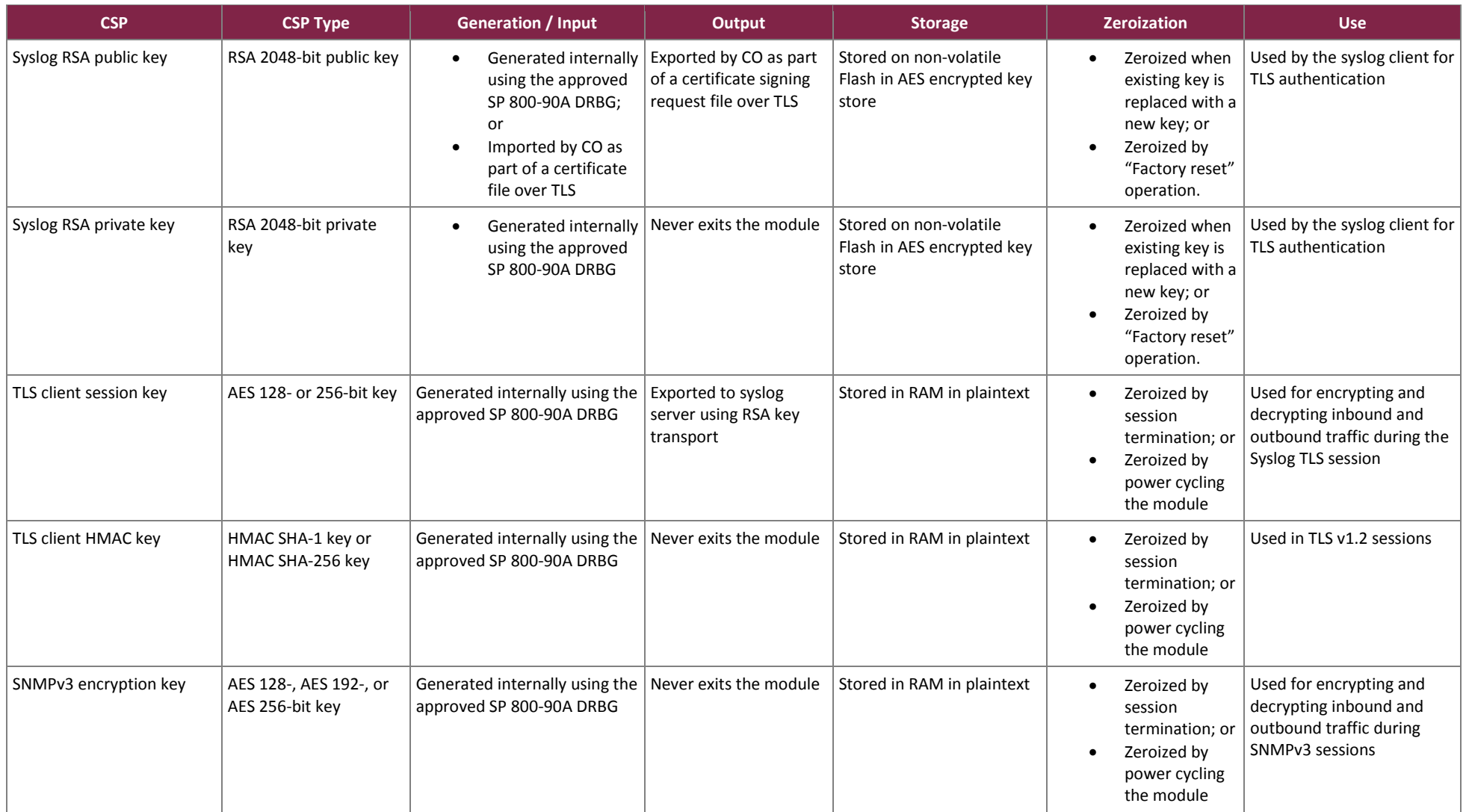

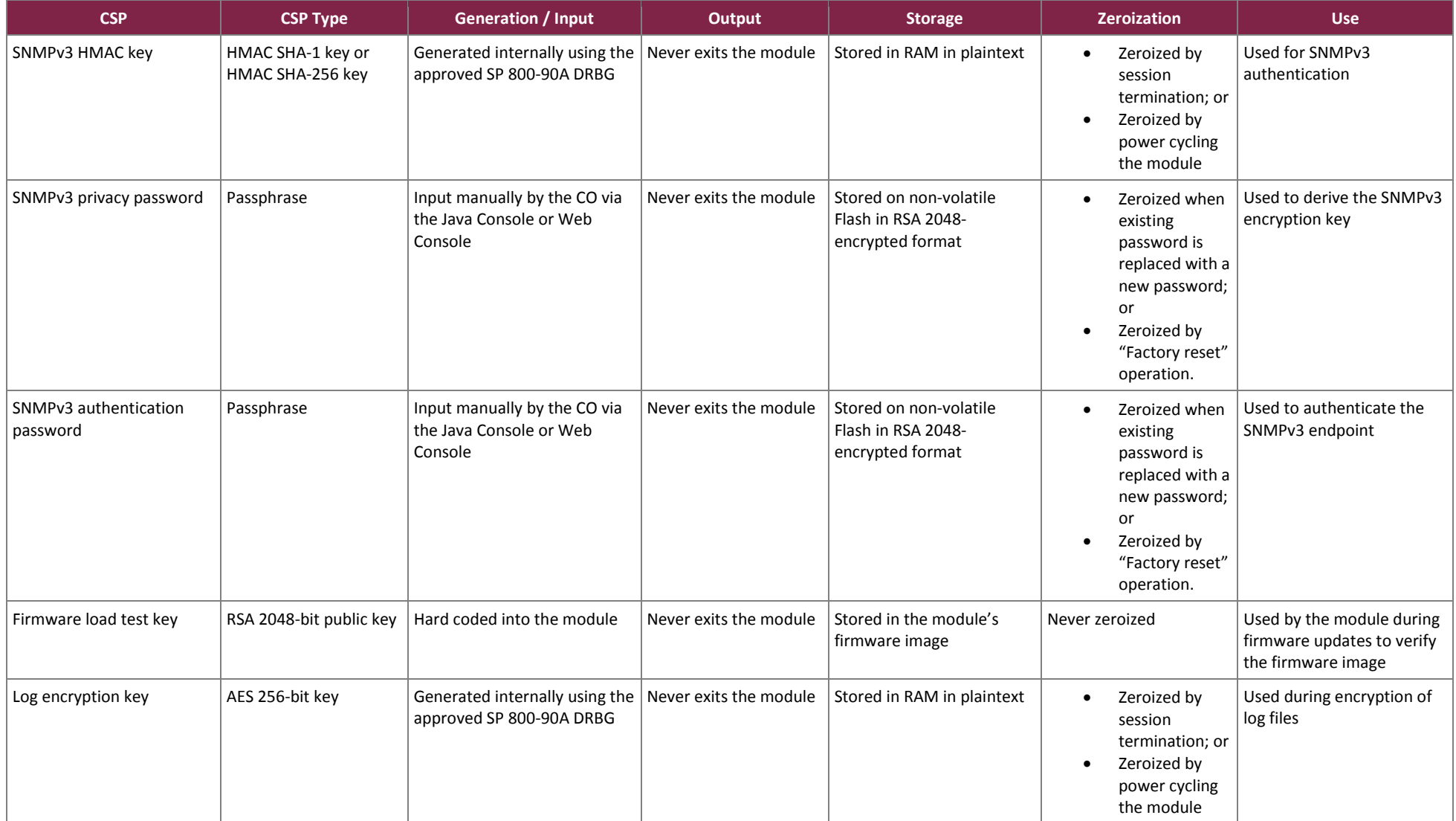

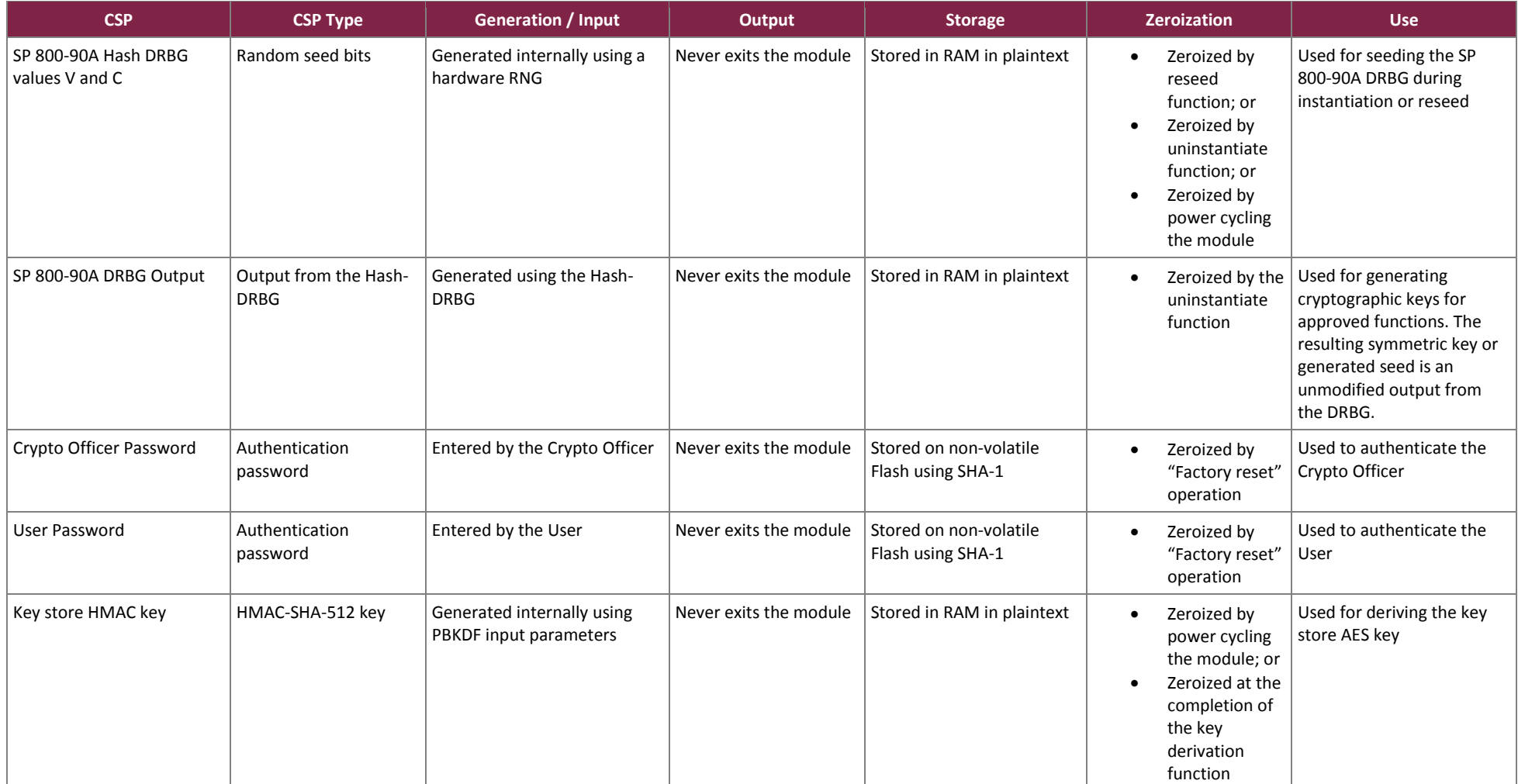

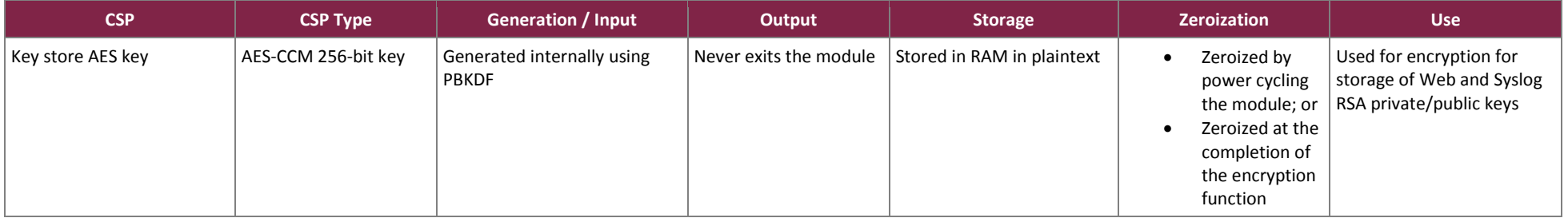

©2017 Ixia This document may be freely reproduced and distributed whole and intact including this copyright notice.

# <span id="page-21-0"></span>**2.8 EMI / EMC**

The module was tested and found conformant to the EMI/EMC requirements specified by 47 Code of Federal Regulations, Part 15, Subpart B, Unintentional Radiators, Digital Devices, Class A (business use).

# <span id="page-21-1"></span>**2.9 Self-Tests**

The module performs power-up self-tests automatically after power is applied and no further intervention is required from the operator. Conditional tests are performed when the conditions require. Data output and cryptographic operations are inhibited until the module has successfully passed all the power-up self-tests. If any of the self-tests fail (with the exception of the firmware load test), an error message indicating the failure is written to the system log, the module enters a critical error state, and the System LED is illuminated red. In this state, cryptographic operations are halted and the module inhibits all data output from the module. The only action that can be taken in this state is to power cycle the module to trigger the execution of the power-up selftests. The error condition is considered to have been cleared if the module successfully passes all of the subsequent power-up-self-tests. If the module continues to fail subsequent power-up self-tests, the module is considered to be malfunctioning or compromised and the module should be sent to Ixia for repair or replacement.

### <span id="page-21-2"></span>2.9.1 Power-Up Self-Tests

The Vision ONE performs the following self-tests at power-up:

- Firmware integrity check with an Error Detection Code (CRC $^{26}$ -32)
- Known Answer Tests (KATs)
	- o AES-ECB encrypt KAT
	- o AES-ECB decrypt KAT
	- o AES-CCM encrypt KAT
	- o AES-CCM decrypt KAT
	- o RSA signature generation KAT
	- o RSA signature verification KAT
	- o SHA-1 KAT
	- o SHA-256 KAT
	- o SHA-512 KAT
	- o HMAC (with SHA-1) KAT
	- o HMAC (with SHA-256) KAT
	- o HMAC (with SHA-512) KAT
	- o Hash DRBG KAT
- SP 800-90A Health Checks:
	- o Instantiate
	- o Generate
	- o Reseed

Ixia Vision ONE

l

<sup>26</sup> CRC – Cyclic Redundancy Check

# <span id="page-22-0"></span>2.9.2 Conditional Self-Tests

The Vision ONE performs the following conditional self-tests:

- Firmware load test with 2048-bit RSA Private key
- Pairwise Consistency Test (PCT) for RSA key pair generation
- Continuous RNG<sup>27</sup> test on DRBG
- Continuous RNG test on NDRNG
- SP 800-90A Health Checks:
	- o Reseed

# <span id="page-22-1"></span>**2.10 Mitigation of Other Attacks**

This section is not applicable. The module does not claim to mitigate any attacks beyond the FIPS 140-2 Level 2 requirements for this validation.

 $\overline{\phantom{a}}$ 

<sup>27</sup> RNG – Random Number Generator

Ixia Vision ONE

# <span id="page-23-0"></span>**3. Secure Operation**

The Vision ONE meets Level 2 requirements for FIPS 140-2. The sections below describe how to place and keep the module in the FIPS-approved mode of operation.

Except where otherwise stated below, the CO should follow the guidance as described in the *Ixia Vision ONE Installation Guide, NVOS 4.5, August 2016* and *Ixia Vision ONE User Guide, NVOS 4.5, August 2016*.

#### <span id="page-23-1"></span>**3.1 Management**

When configured according to the Crypto Officer guidance in this Security Policy, the module only runs in a FIPS-Approved mode of operation. The Crypto Officer shall configure the module via the Web Console or Java Console as prescribed in this Security Policy.

#### <span id="page-23-2"></span>**3.2 Monitoring Status**

The CO shall be responsible for regularly monitoring the module's status to verify that it continues to operate in the FIPS-Approved mode of operation. When configured according to the Crypto Officer's guidance, the module only operates in the FIPS-Approved mode.

A CO logged in via the Web Console or Java Console can view the operational status on the System screen. If a cryptographic error is encountered, the system will display an error message via the web start page, the regular management interface will not be accessible, and the System LED will be illuminated red.

# <span id="page-23-3"></span>**3.3 Physical Inspection**

The CO is required to periodically inspect the module for evidence of tampering at intervals specified per enduser policy. The CO must visually inspect the tamper-evident seals for tears, rips, dissolved adhesive, and other signs of tampering. If evidence of tampering is found during periodic inspection, the module shall be considered to be in a non-compliant state. Upon such discovery, the CO shall immediately zeroize all keys and CSPs and contact Ixia Customer Support for further instruction.

# <span id="page-23-4"></span>**3.4 Zeroization**

All of the module's stored keys and CSPs are capable of being zeroized. The module stores the keys listed in [Table 8](#page-16-1) in either the RAM or non-volatile Flash. Zeroization of ephemeral keys and CSPs in RAM are zeroized during session termination or power cycling. Zeroization of keys and CSPs stored in Flash can be accomplished by:

- 1. Logging into the Java Console
- 2. Clicking on the **File** menu
- 3. Clicking on the **Factory Reset** command
- 4. Clicking **OK** to verify that the system should return to default settings

Once invoked, the effect of the Factory Reset command is immediate and does not allow sufficient time to compromise any stored plaintext CSPs. After zeroization, the module will need to be reinitialized to return to an operational state.

#### <span id="page-24-0"></span>**3.5 CO and User Guidance**

The CO shall be in charge of receiving, installing, initializing, and maintaining the Vision ONE module. COs or Users must not reveal their password to anyone. The CO shall power cycle the module if the module has encountered a critical error and becomes non-operational. If power cycling module does not correct the error condition, the module is considered to be compromised or malfunctioned, and should be sent back to Ixia for repair or replacement.

The following sections provide important instructions and guidance to the CO for secure installation and configuration of the Vision ONE.

#### <span id="page-24-1"></span>3.5.1 Initial Setup

Upon receiving the Vision ONE hardware, the CO shall check that the system is not damaged and that all required parts and instructions are included. The CO shall refer to the *Ixia Vision ONE Installation Guide NVOS 4.5* for initial setup instructions.

After the CO has finished setting up the module, the management interfaces can be accessed to continue initializing the module in the FIPS-Approved mode of operation, outlined in the sections below.

For additional information, refer to *Ixia Vision ONE User Guide, NVOS 4.5, August 2016*, chapter entitled "Configure Government Security Settings"*.*

#### <span id="page-24-2"></span>*3.5.1.1 Placement of Tamper-Evident Seals*

The Vision ONE uses tamper-evident seals to protect against unauthorized access to the internal components of the chassis through removable covers. These seals are shipped as part of the FIPS Kit. If one of the seals shows evidence of tampering, it is possible the module has been compromised. It is up to the CO to ensure proper placement of the tamper-evident seals using the following steps:

- Apply at room temperature the adhesive will not form a solid bond if applied at temperatures below  $50^\circ$  F.
- The surface must be dry and free of dirt, oil, and grease, including finger oils. Alcohol pads or a 99% isopropyl alcohol solution can be used to clean the surface. The surface should be dried with a clean cloth before application of the labels.
- Once the seal is placed, the CO shall rub a thumb over it to ensure complete adhesion.
- Wait 72 hours to ensure a complete adhesive bond. This will ensure that all tamper-evident features of the seals can be activated.

The four (4) tamper-evident seals shall be installed for the module to operate in a FIPS-Approved mode of operation as depicted in [Figure 5](#page-25-1) [below.](#page-25-1)

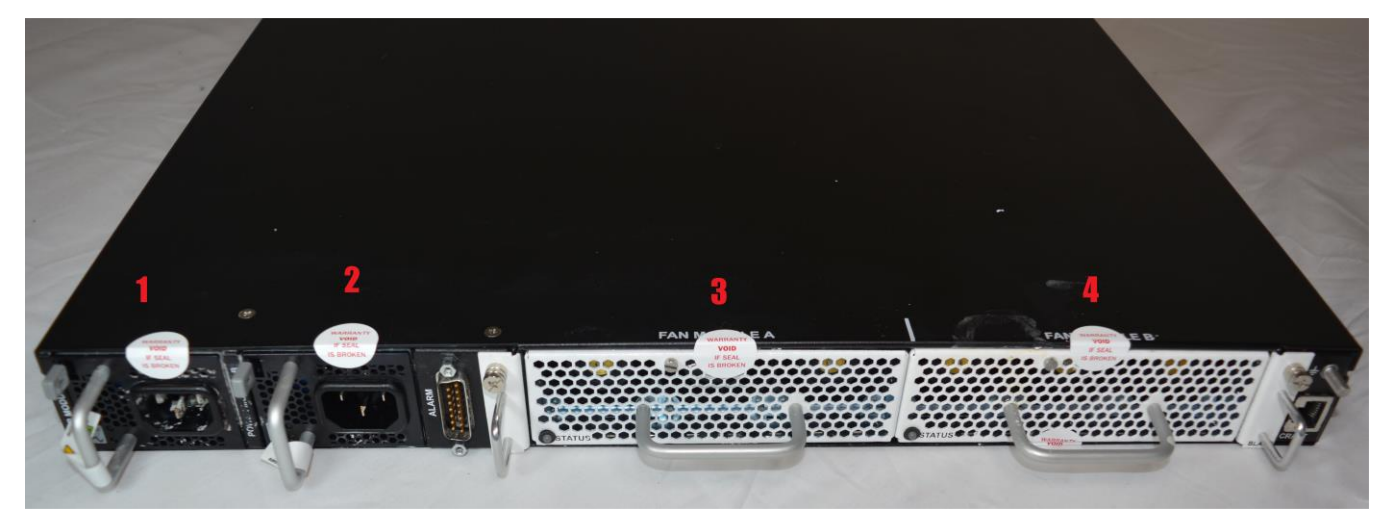

**Figure 5 – Tamper-Evident Label Placement**

<span id="page-25-1"></span>The tamper-evident seals must be inspected periodically by the CO for tamper evidence. If the CO finds evidence of tampering, then the module must be considered to have been compromised and the CO must contact Ixia to return the module for replacement or repair. The CO shall maintain control of any unused or additional tamperevident seals after installation of the seals is complete; additional seals are not available for re-order. The module must be under the direct control and observation of the CO when any changes to the module such as reconfigurations where the tamper evident seals are removed or installed to ensure the security of the module is maintained during such changes and the module is returned to a FIPS Approved state.

# <span id="page-25-0"></span>3.5.2 Configure the FIPS-Approved Mode

The Vision ONE is shipped and initially operates with FIPS settings not configured. The following instructions shall be followed to ensure the module operates in a FIPS-Approved mode of operation.

#### *3.5.2.1 Turning On FIPS Cryptography*

The CO shall enable FIPS cryptography. This ensures that the system will use only FIPS-Approved cryptographic algorithms and key sizes. FIPS cryptography can be enabled using either the Java Console or Web Console to perform the following steps:

- 1. Navigate to the **System** tab
- 2. Click on the **Settings** tab
- 3. Click on the **Disabled** setting for **FIPS Encryption**
- 4. In the **Enable FIPS Encryption** window, enter your password and then click **Enable FIPS Encryption**
- 5. Click **OK** in the confirmation prompt
- 6. The system will reboot
- 7. FIPS Encryption will now be reported as **Enabled**

#### <span id="page-25-2"></span>*3.5.2.2 Configure Strong Passwords for Password-Based Authentication*

The CO shall configure strong passwords for operator authentication. Enabling strong passwords ensures that the module enforces the use of passwords that are a minimum of 15 characters in length and contain at least one number, one upper-case letter, one lower-case letter or special character. The strong passwords feature is enabled and configured by using either the Java Console or Web Console to perform the following steps:

- 1. Navigate to the **System** tab
- 2. Click on the **Settings** tab
- 3. Under **Remote Services,** click on the text that appears next to **Authentication**
- 4. In the **Set Authentication Mode** window, configure **Local**<sup>28</sup> authentication and ensure that **Enable password policies** and **Enable DoD Security Policies** are enabled
- 5. Set the **Minimum password length** greater than or equal to 15
- 6. Configure the **Lock users after** value to between 35 and 365 days
- 7. Click **OK** in the **Set Authentication Mode** window
- 8. Click **OK** again at the confirmation prompt
- 9. Click **OK** again at the information prompt
- 10. The operator will be forced to login again and then change the account password so that it conforms to the now enabled DoD password policy
- 11. Authentication will now be reported as **Local**

#### *3.5.2.3 Enable TLS/HTTPS*

The CO shall enable TLS/HTTPS. Enabling TLS/HTTPS ensures that management sessions using either the Java Console or Web Console are encrypted. TLS/HTTPS is enabled by using either the Java Console or Web Console to perform the following steps:

- 1. Navigate to the **System** tab
- 2. Click on the **Settings** tab
- 3. Under **General,** click on **Disabled** next to **TLS/HTTPS**
- 4. In the **TLS/HTTPS Configuration** window, enable the **Enable console encryption** option
- 5. Click **OK** in the **TLS/HTTPS Configuration** window
- 6. Click **OK** again at the confirmation prompt
- 7. Click **OK** again at the information prompt
- 8. The system will reboot
- 9. TLS/HTTPS will now be reported as **Enabled**

#### *3.5.2.4 Change the TLS/HTTPS Certificate*

The CO shall replace the default TLS/HTTPS certificate. The TLS/HTTPS certificate is replaced by using either the Java Console or Web Console to perform the following steps:

- 1. Navigate to the **System** tab
- 2. Click on the **Settings** tab
- 3. Under **General,** click on **Enabled** next to **TLS/HTTPS**
- 4. In the **TLS/HTTPS Configuration** window, click **Generate CSR…**
- 5. Complete the fields in the **Certificate Signing Request** window
- 6. Click **Update** in the **Certificate Signing Request** window
- 7. Click **OK** at the information prompt
- 8. Click **Generate CSR…** in the **Certificate Signing Request** window
- 9. Click **OK** at the confirmation prompt
- 10. In the **Save** window, select a save location for the certificate file and then click **OK**
- 11. Click **OK** at the confirmation prompt
- 12. Click **Close** in the **Certificate Signing Request** window

Ixia Vision ONE

 $\overline{a}$ 

<sup>&</sup>lt;sup>28</sup> References to local authentication throughout this document should be considered as: an authentication method that uses locally stored operator accounts (as opposed to RADIUS accounts) and is used to authenticate operators accessing the Java Console and Web Console interfaces.

- 13. Supply the certificate signing request to a trusted certification authority and request a TLS server certificate to be generated; for more information, refer to *Ixia Vision ONE User Guide, NVOS 4.5, August 2016*, chapter entitled "Uploading Custom TLS/HTTPS Certificates"
- 14. Once the certificate has been signed, click **Upload** in the **TLS/HTTPS Configuration** window
- 15. In the **Browse** window, browse to and select the newly created server certificate file and click **Open**
- 16. Click **OK** in the **TLS/HTTPS Configuration** window
- 17. The default TLS/HTTPS certificate has been replaced

#### *3.5.2.5 Disable the Craft Port*

The CO shall disable the Craft Port. The craft port is disabled by using either the Java Console or Web Console to perform the following steps:

- 1. Navigate to the **System** tab
- 2. Click on the **Settings** tab
- 3. Under **General,** click **Enabled** next to **Serial port access**
- 4. Click **OK** at the confirmation prompt
- 5. Serial port access will now be reported as **Disabled**

#### *3.5.2.6 Disable Tcl*

The CO shall disable Tcl. Tcl is disabled by using either the Java Console or Web Console to perform the following steps:

- 1. Navigate to the **System** tab
- 2. Click on the **Settings** tab
- 3. Under **General,** click **Enabled** next to **Tcl**
- 4. Click **OK** at the confirmation prompt
- 5. Tcl will now be reported as **Disabled**

#### <span id="page-27-0"></span>*3.5.2.7 Configuring SNMP (Optional)*

If SNMP is used then the following instructions shall be implemented, otherwise SNMP shall remain disabled. SNMP, if used, is configured by using the Web Console to perform the following steps:

- 1. Navigate to the **System** tab
- 2. Click on the **Settings** tab
- 3. Click the text next to **SNMP**
- 4. In the **Set SNMP Configuration** window, make sure **Enable SNMP Requests** is checked
- 5. Under **Access Control (Community String or Local User<sup>29</sup>)** click **Add**
- 6. In the **Add SNMP Access Control** window, configure the SNMP version to be **V3**
- 7. Type the username for the SNMP user in the **SNMP user name** field
- 8. Configure the **Security level** to **Authentication and privacy required**
- 9. Under **Authentication** make sure **Protocol** is set to **HMAC\_SHA\_96**<sup>30</sup>
- 10. Under **Authentication** make sure the **Password** and **Confirm Password** fields are set to the desired SNMP login password (See note below)
- 11. Under **Privacy** make sure the **Protocol** field is set to one of:
- 12. AES128
- 13. AES192

Ixia Vision ONE

l

This document may be freely reproduced and distributed whole and intact including this copyright notice.

<sup>&</sup>lt;sup>29</sup> Local User refers to a locally stored operator account.

<sup>&</sup>lt;sup>30</sup> While the GUI indicates the Authentication Protocol as HMAC\_SHA\_96, the underlying algorithm is actually SHA-1.

#### 14. AES256

- 15. Under **Privacy** make sure the **Password** and **Confirm Password** fields are set to the desired SNMP privacy secret (See note below)
- 16. Click **OK** in the **Add SNMP Access Control** window
- 17. Click **OK** in the **Set SNMP Configuration** window

**\*NOTE:** The SNMP configuration does not automatically enforce password complexity requirements. The CO shall take care to make sure that SNMP passwords match the following complexity requirements:

- Password must be at least 15 characters in length
- Password must contain at least one upper-case letter
- Password must contain at least one lower-case letter
- Password must contain at least one number
- Password must contain at least one special character

#### <span id="page-28-0"></span>*3.5.2.8 Configuring Syslog Encryption and Installing a Certificate (Optional)*

If using a Syslog server to obtain syslogs from the module then the following instructions shall be implemented, otherwise Syslog shall remain disabled. If using Syslog, then the following steps shall be executed using the Java Console or Web Console:

- 1. Navigate to the **System** tab
- 2. Click on the **Settings** tab
- 3. Under **Remote Services**, click the text next to **Syslog** to open the Syslog configuration dialog
- 4. Click **Add** and enter the DNS Name or IPv4 Address of the external Syslog server
- 5. Check **Enable TLS Encryption**
- 6. Click **OK**
- 7. Click **OK**
- 8. Click **Generate CSR**
- 9. Configure all of the appropriate information and click **Update**
- 10. Click **OK** at the information prompt
- 11. Click **Generate CSR**
- 12. Click **OK**
- 13. In the **Save** window, choose a save location for the certificate request file and click **OK**
- 14. Click **Close**
- 15. Supply the certificate signing request to a trusted certification authority and request a TLS client certificate to be generated; for more information, refer to *Ixia Vision ONE User Guide, NVOS 4.5, August 2016*, chapter entitled "Add a Syslog Server"
- 16. Click **Upload** under **Client Certificate**
- 17. In the **Choose TLS Certificate File,** select the TLS client certificate generated in the previous step
- 18. Click **OK**
- 19. Request the trusted root certificate from your certificate authority
- 20. Under **Server Trusted Root,** click **Upload**
- 21. In the **Choose TLS certificate** window, select the trusted root certificate and click **OK**
- 22. Click **OK**

Once all of the above steps have been completed the module is now operating in the FIPS-approved mode of operation.

Ixia Vision ONE

©2017 Ixia

This document may be freely reproduced and distributed whole and intact including this copyright notice.

#### *3.5.2.9 ATIP SSL/TLS Decryption*

ATIP SSL/TLS decryption is disabled by default and shall remain disabled.

Once all of the above steps have been completed the module is now operating in the FIPS-approved mode of operation.

# <span id="page-29-0"></span>3.5.3 Determining the FIPS-Approved Mode

The CO can verify that the module is operating in the FIPS-Approved mode of operation by performing the following checks:

- 1. The tamper evident labels have been applied and show no signs of tamper evidence. See Section [3.5.1.1](#page-24-2) for seal placement and inspection instructions.
- 2. Password-based authentication is enabled and DoD password policy is enabled. Use the Web Console or Java console to navigate to **System** and then **Settings**. Open the configuration settings for Authentication and ensure that it is set to **Local.** In addition, ensure that **Enable password** policies and **Enable DoD Security** Policies are checked, and that the **Minimum password length** has been set to 15. For more information, see Section [3.5.2.2.](#page-25-2)
- 3. Using the Web Console or Java Console, authenticate to the module navigate to **System** and then **Settings.** On the Settings page, ensure the following:
	- a) FIPS encryption is **Enabled**
	- b) TLS/HTTPS is **Enabled**
	- c) Serial port access is **Disabled**
	- d) Tcl is **Disabled**
	- e) Syslog is either **Not Set,** or an IP address or DNS name is present
	- f) SNMP is either **Enabled** or **Disabled**
- 4. Verify SNMP Settings this is only required if SNMP is enabled in the previous step. If SNMP is enabled, using the Web Console or Java Console, navigate to **System** and then **Settings.** On the **Settings** page, click on **Enabled** which appears next to SNMP which will open the **Set SNMP Configuration (Community String or Local User) Pane.** The summary for each entry should report the following:
	- a) Version: **V3**
	- b) Security Level: **Authentication and privacy required**
	- c) Auth Protocol: **HMAC\_SHA\_96**
	- d) Priv Protocol: **AES-128** or **AES-192** or **AES-256**
	- e) For more information, see instructions in Section [3.5.2.7](#page-27-0) above
- 5. Verify Syslog Settings this is only required if Syslog is enabled in Step 4. If syslog is enabled, using the Web Console or Java Console, navigate to **System** and then **Settings.** On the **Settings** page, click the link next to **Syslog.** Perform the following:
	- a) Select the syslog server from the list of servers, and click **Modify**
	- b) Verify that **Enable TLS encryption** is set for the syslog server
	- c) Click **Cancel**
	- d) Verify that the Subject and Issued by fields are correct for both the **Server Trusted Root Certificate** and the **Client Certificate**
	- e) Select the syslog server again and click **Test**
	- f) For more information, see instructions in Section [3.5.2.8](#page-28-0) Above
- 6. Verify that ATIP SSL/TLS Decryption is not configured. Using the Java Console, perform the following:
	- a) Click on **Diagram.**

- b) In the **Resources** view, right click on the ATIP box and select **Launch ATIP.**
- c) Click on the **NF** button (top right corner) and then click on **SSL.**
- d) Ensure that **Enable Passive SSL Decryption** is unchecked.

Once the module has been configured to be in the FIPS-Approved mode, the CO shall ensure that it remains in the FIPS-Approved mode until it is ready to be decommissioned. At this time, the module can be factory reset to revert to a non-FIPS-Approved mode. The factory reset command can be entered from the Java Console by going to **File**  $\rightarrow$  **Factory Reset** with any CO account.

#### <span id="page-30-0"></span>3.5.4 Non-Approved Services

The services in [Table 9](#page-30-1) are non-Approved and therefore shall not be used in an Approved mode of operation. Installing and configuring the module per Section 3 of this SP will ensure that the non-Approved services will not be used.

In addition, the "ATIP SSL Decryption" feature only becomes available in a non-Approved mode of operation; thus it does not map to any of the services in sectio[n 2.4](#page-10-0) [above.](#page-10-0)

<span id="page-30-1"></span>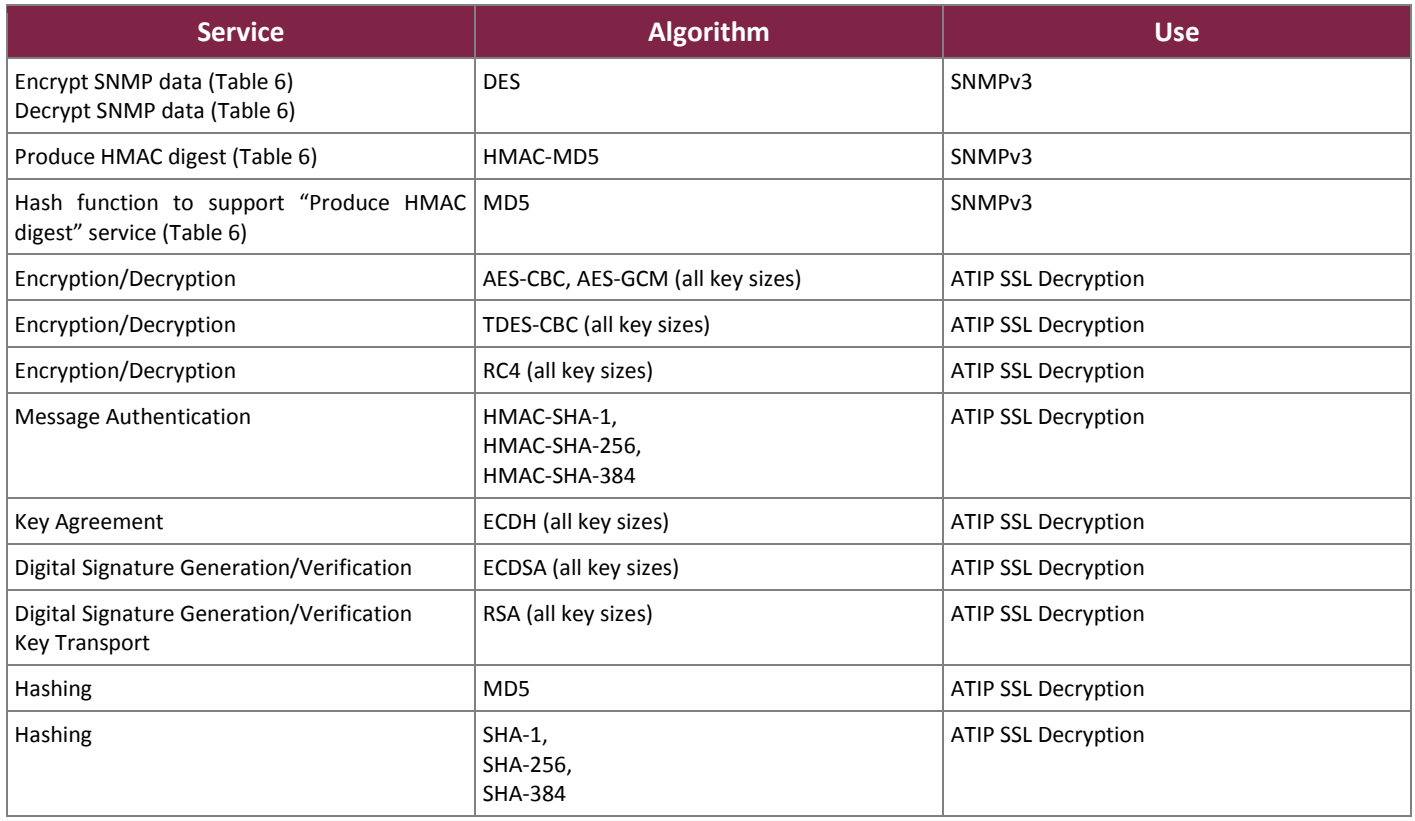

#### **Table 9 – Non-Approved Services**

<span id="page-31-0"></span>When the module is installed and configured as per Section 3 of this SP, the following non-Approved services are disabled and no longer available for use.

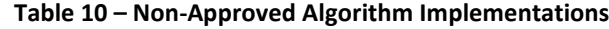

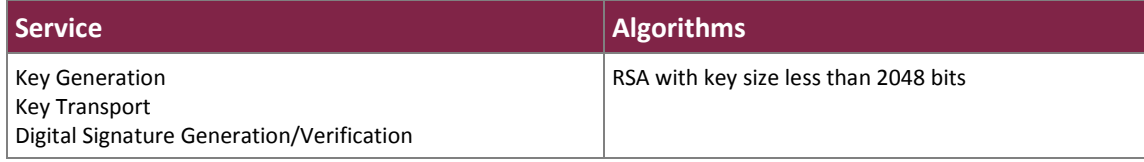

# <span id="page-32-0"></span>**4. Acronyms**

<span id="page-32-1"></span>[Table 11](#page-32-1) provides definitions for the acronyms used in this document.

#### **Table 11 – Acronyms**

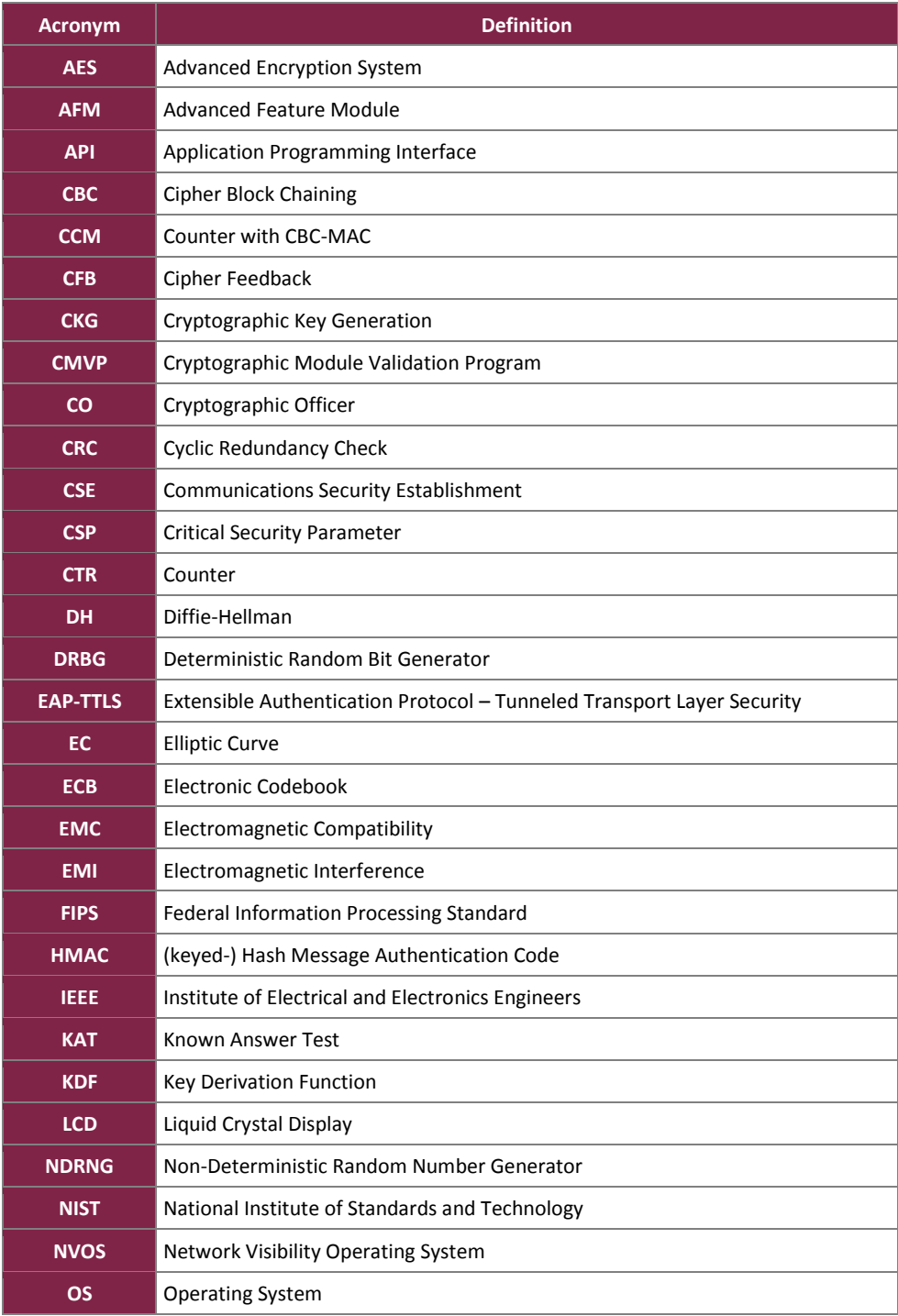

Ixia Vision ONE

©2017 Ixia This document may be freely reproduced and distributed whole and intact including this copyright notice.

#### FIPS 140-2 Non-Proprietary Security Policy, Version 1.9 August 2, 2017

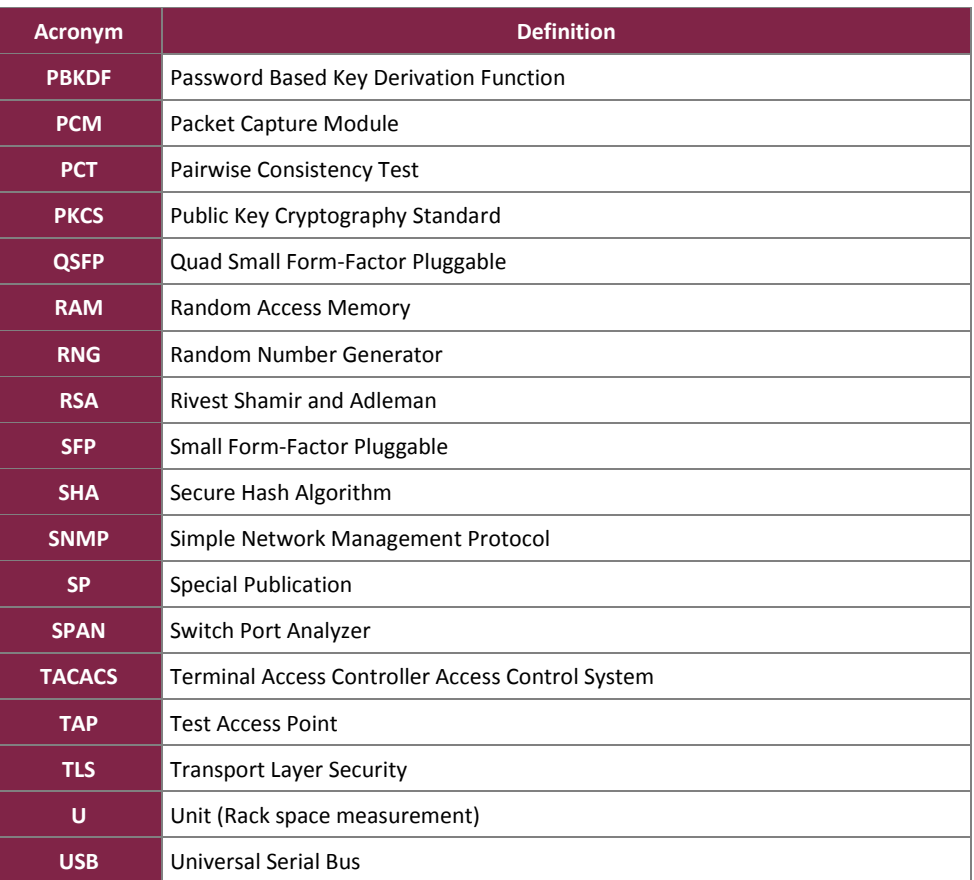

Prepared by: **Corsec Security, Inc.**

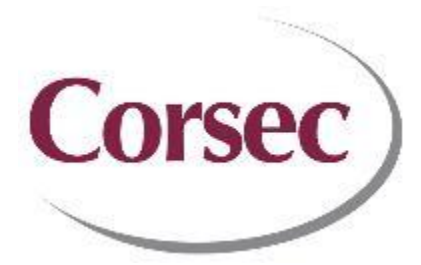

13921 Park Center Road, Suite 460 Herndon, VA 20171 United States of America

> Phone: +1 703 267 6050 Email: [info@corsec.com](mailto:info@corsec.com) [http://www.corsec.com](http://www.corsec.com/)